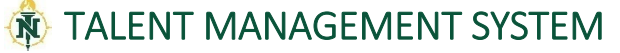

Making an Offer for a Staff Vacancy

(Search Chair/Department Head)

## Logging into PageUp

1. Access the PageUp login screen one of two ways:

Direct access at https://nmu.pageuppeople.com

## OR

Under the Employee Services tab in MyNMU, click Talent Management System in the Additional Employee Resources section.

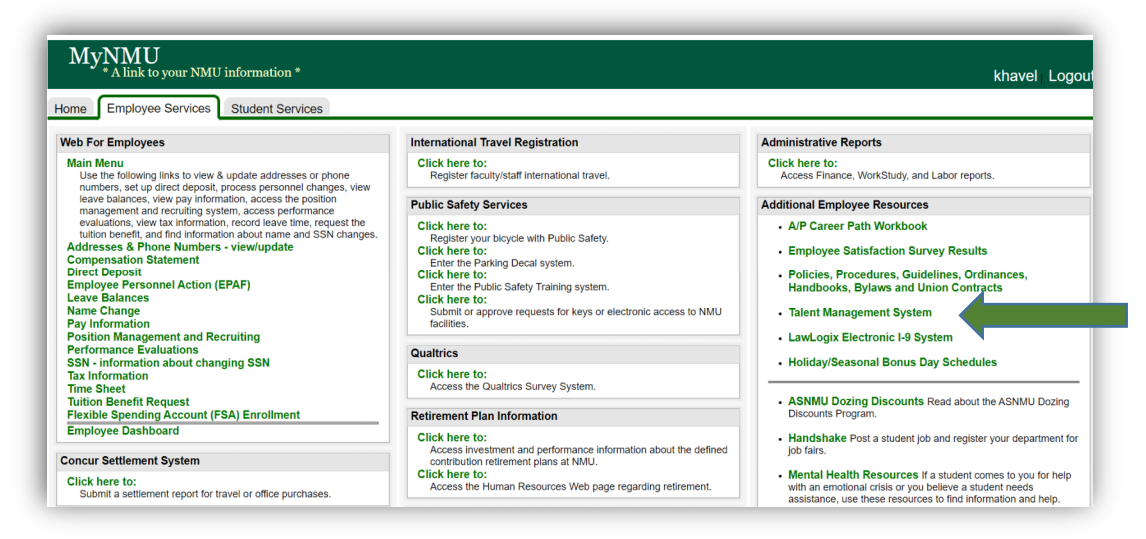

2. You will be directed to the login screen. Because PageUp is part of NMU's single sign-on service, log in with your NMU ID and password.

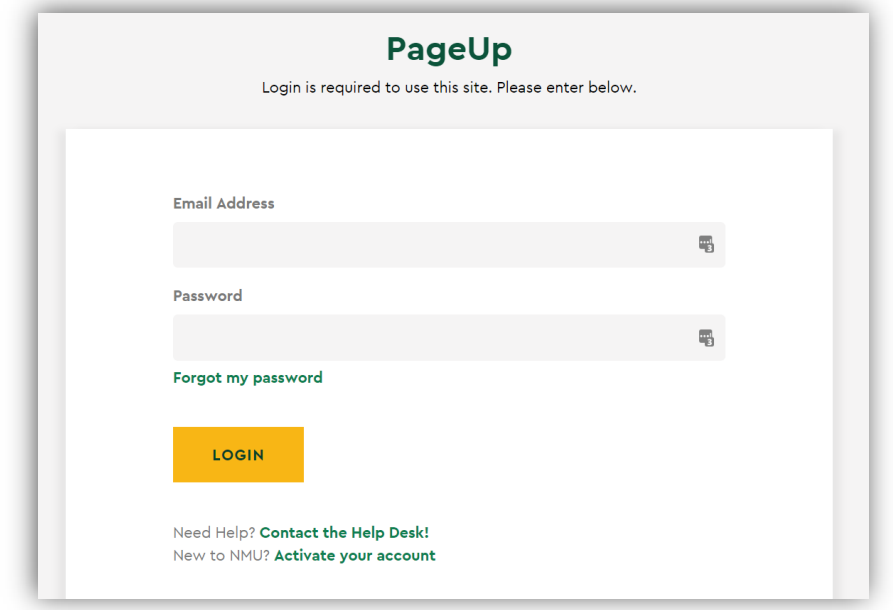

3. My Dashboard will display with navigational tiles/boxes.

## Search Chair and Department Head Guide on Making an Offer for a Staff Vacancy

- 1. Once interviews have been completed and the committee has selected a finalist, reference checks must be completed for external applicants. At least two references should be checked and at least one should be from a current or former supervisor. Open the Requisition, and select View Applications. Click on the status of the applicant you want to move to Reference Checks (external candidates only).
	- a. If after performing the reference checks the committee determines to not move forward with the applicant, change the status to Reference Checks Unsuccessful (Search Chair/Department Head to Contact).
	- b. If after performing reference checks the committee determines to move forward with the applicant, change the status to Recommend to EO for Hire.
- 2. Equal Opportunity will contact the Search Chair or Department Head to discuss the selection criteria and will change the status to EO Approved/HR to Develop Offer.
- 3. For administrative/professional and non-represented vacancies, a salary review will be performed and Human Resources will contact the Department Head to discuss the recommended salary.
- 4. Once Human Resources has approved, a verbal offer of employment can be extended to the applicant contingent upon the outcome of the background check.
	- a. If the offer is declined, change the status to Offer Declined.
	- b. If the offer is accepted, advise the applicant to respond to an email from our background check vendor, HireRight, as quickly as possible. Notify Julane Cappo at jcappo@nmu.edu, ext. 1493 or Brenda Bickler at bbickler@nmu.edu, ext. 2114 that the offer has been accepted.
- 5. Human Resources will initiate the background check.
	- a. If the background check is unsuccessful, Human Resources will notify the Department Head that the candidate is no longer under consideration and will change the status to Background Check Unsuccessful.
	- b. If there are no issues with the background check, Human Resources will complete the Hiring Proposal.
- 6. Human Resources will generate the contract.
- 7. The Department Head will receive an e-mail to approve the content in the Offer Card. On the dashboard, click on the **Offers** tile. Click the **View** link to the right of the applicant's name. Scroll to the middle of the page and review the content in the Position Details, Salary, Resident Director (if applicable), and **Onboarding** sections.
	- a. If changes need to be made to the offer, click Decline.
	- b. If no changes are needed to the offer, click Approve.
- 8. The applicant will receive an e-mail providing guidance on how to view the employment contract on the NMU applicant portal. Once the offer is accepted, the applicant will complete an online NMU New Hire Form.
- 9. Disposition all applicants who were not selected into the appropriate job related outcome.